# **Dell S2418H Dell S2418HX Dell Display Manager Ръководство на потребителя**

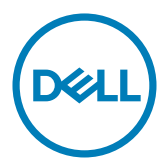

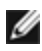

**У ЗАБЕЛЕЖКА:** ЗАБЕЛЕЖКА показва важна информация, която Ви помага да използвате своя компютър по-добре.

**Авторско право © 2017 г. Dell Inc. Всички права запазени.** Този продукт е защитен от американските и международни закони за авторско право и интелектуална собственост. Dell™ и логото на Dell са търговски марки на Dell Inc. в САЩ и/или други юрисдикции. Всички други марки и наименования, споменати тук, са търговски марки на съответните компании.

## **Съдържание**

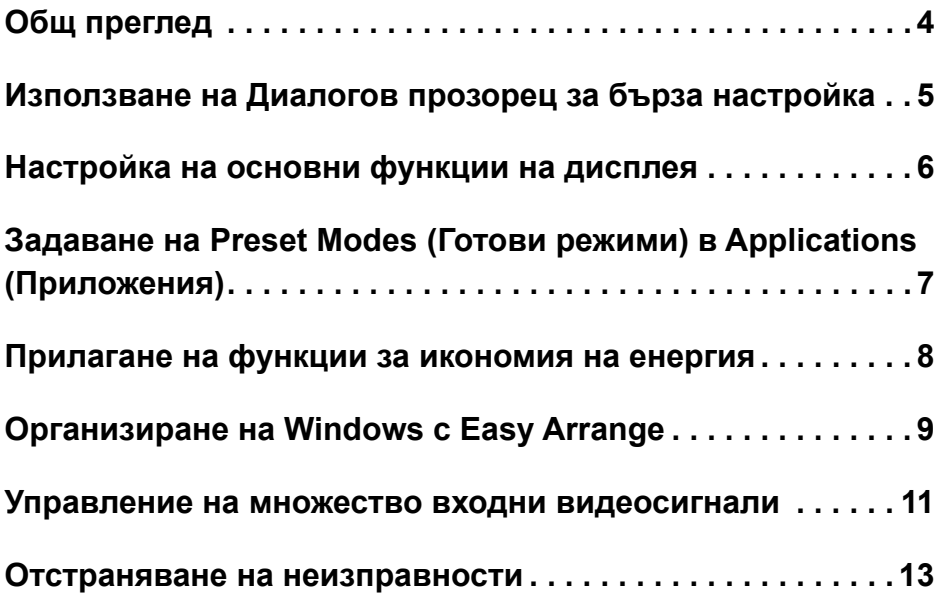

## <span id="page-3-0"></span>**Общ преглед**

Dell Display Manager е приложение за Windows, които се използват а управление на монитор или група монитори. То позволява ръчна настройка на показаното изображение, задаване на автоматични настройки, управление на енергията, организиране на прозорците, завъртане на образа и други функции на избрани монитори Dell. След инсталиране, Dell Display Manager ще се включва при всяко стартиране и иконката му ще се появява в областта за уведомяване. Информация за мониторите, свързани към компютъра, се показва при поставяне на мишката над иконата в областта за уведомяване.

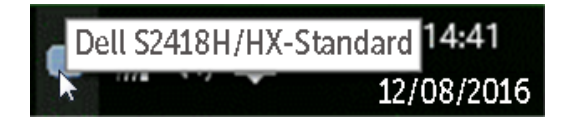

**23АБЕЛЕЖКА: Dell Display Manager трябва да използва DDC/CI канала за** комуникация с Вашия монитор. Уверете се, че DDC/CI е разрешен в менюто по-долу.

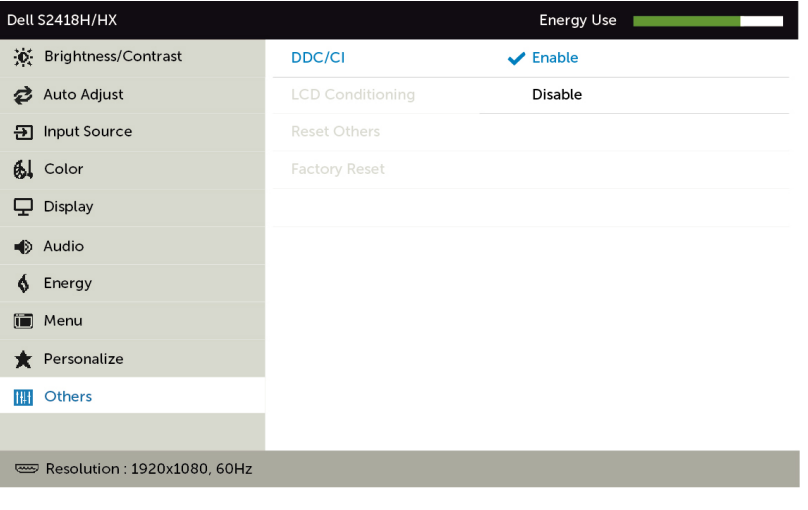

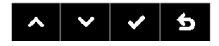

#### <span id="page-4-0"></span>**Използване на Диалогов прозорец за бърза настройка**

Щракването върху иконата на областта за уведомяване на Dell Display Manager отваря диалогов прозорец **Quick Settings (Бързи настройки)**. Когато повече от един поддържан модел Dell е свързан към системата, определен целеви монитор може да се маркира с помощта на предоставеното меню. Диалоговият прозорец **Quick Settings (Бързи настройки)** позволява удобно регулиране на нивата на яркост на монитора. Можете да изберете готов режим ръчно или автоматичен избор на готов режим въз основа на активното приложение.

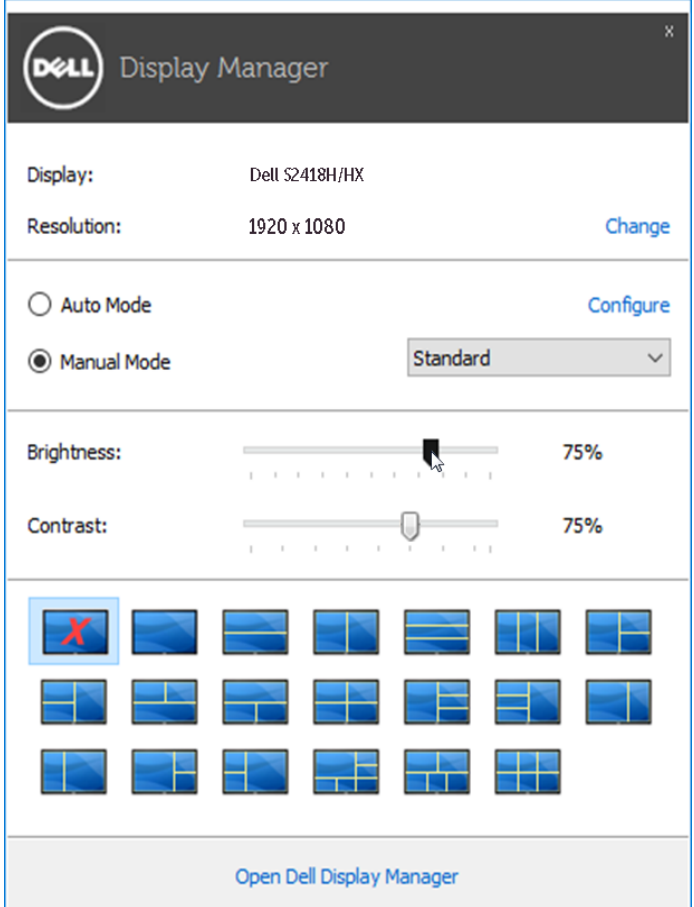

Диалоговият прозорец **Quick Settings (Бързи настройки)** има достъп до разширения потребителски интерфейс на Dell Display Manager, който се използва за основни функции, конфигуриране на Auto Mode (Автоматичен режим) и достъп до други функции.

### <span id="page-5-0"></span>**Настройка на основни функции на дисплея**

Готов режим за избрания монитор може ръчно да се приложи чрез менюто в **Basic (Основен раздел)**. Също така е възможно активиране на Auto Mode (Авт. режим). Auto Mode (Авт. режим) се прилага автоматично, когато са активни определени приложения. На екрана веднага се появява съобщение, показващо избрания готов режим.

Яркостта и контрастът на избрания монитор могат да бъдат директно регулирани от **Basic (Основен раздел)**.

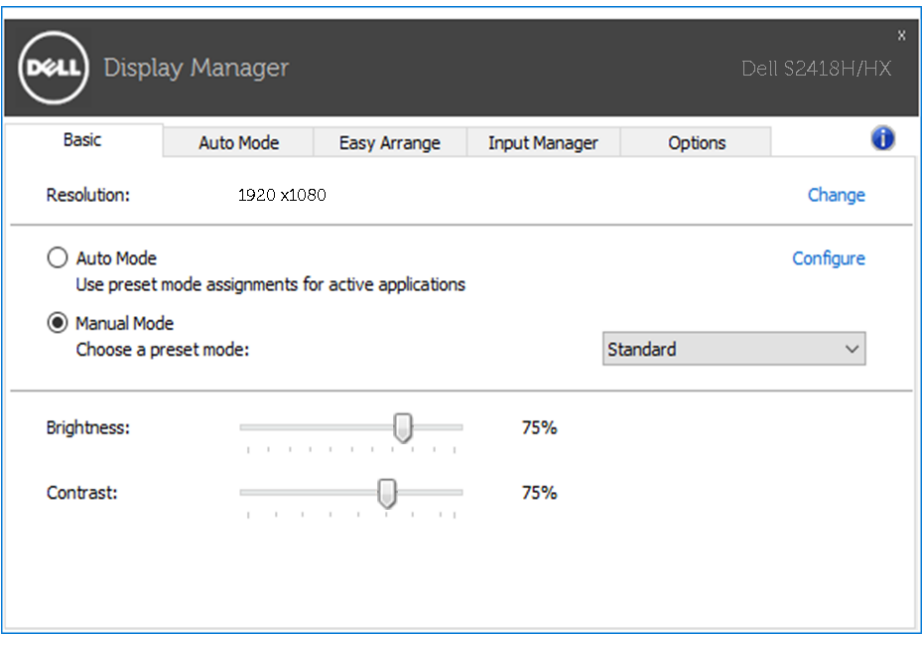

#### <span id="page-6-0"></span>**Задаване на Preset Modes (Готови режими) в Applications (Приложения)**

Разделът **Auto Mode (Авт. режим)** с определено приложение и автоматичното прилагане на този режим. Когато е разрешен Auto Mode (Авт. режим), Dell Display Manager автоматично ще превключи на подходящ готов режим, всеки път когато асоциираното приложение бъде активирано. Готовият режим, зададен на определено приложение, може да е един и същ за всеки свързан монитор или да варира от компютър на компютър.

Dell Display Manager е предварително конфигуриран за поддръжка на много приложения. За добавяне на ново приложение към списъка със задачи, просто плъзнете приложението от работния плот, меню Start (Старт) на Windows или от друго място и го пуснете в текущия списък.

**ИЗАБЕЛЕЖКА: Назначенията на готовия режим с цел серийни файлове.** скриптове и зареждащи програми, както и неизпълняващи се файлове като zip архиви или компресирани файлове, не се поддържат и няма да бъдат активни.

В допълнение, възможно е разрешаване на опция, която активира готовия режим **Game (Игра)** при пускане на приложение Direct3D на цял екран. За да отмените това поведение за отделни игри, добавете ги към списъка с назначения в различен готов режим. Приложенията в списъка с назначения имат приоритет пред общата настройка на Direct3D.

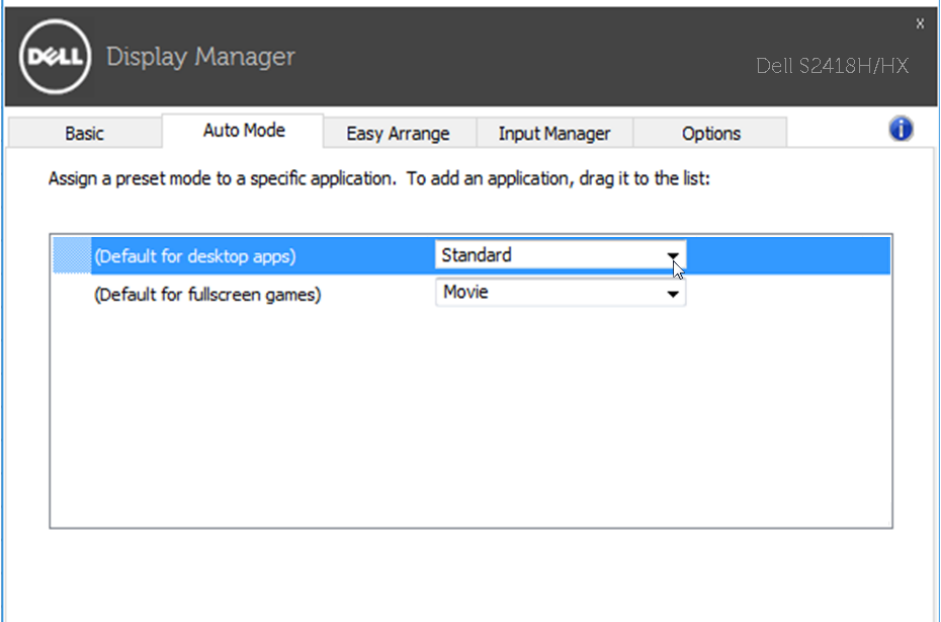

#### <span id="page-7-0"></span>**Прилагане на функции за икономия на енергия**

На поддържани модели Dell, раздел **Options (Опции)** е достъпен за предоставяне на опции за икономия на енергията PowerNap. Когато скрийнсейвърът се активира, Brightness (Яркост) на монитора може да бъде зададена автоматично на минималното ниво и мониторът може да бъде поставен в спящ режим, за да се икономиса допълнителна енергия.

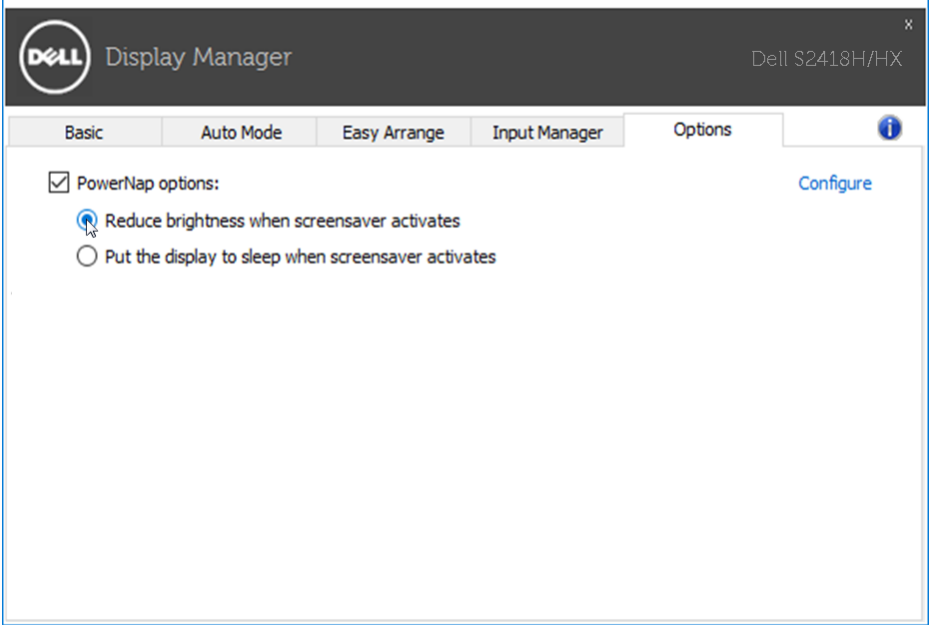

### <span id="page-8-0"></span>**Организиране на Windows с Easy Arrange**

Някои модели Dell разполагат с функция Easy Arrange, която позволява организиране на работния плот на избрания монитор като се използват разнообразни готови или потребителски оформления за прозорците. При активиране на Easy Arrange, прозорците могат лесно да се преместват и преоразмеряват автоматично за запълване на определени региони в рамките на оформлението на даден прозорец.

За да започнете с **Easy Arrange**, изберете целеви монитор и едно от готовите оформления. Областите за това оформление се показват за кратко на монитора. След това плъзнете отворен прозорец по монитора. Докато влачите прозореца, текущото оформление на прозореца се показва и активната област се подчертава, когато прозорецът преминава над него. По всяко време, пуснете прозореца в активната област, за да поставите прозореца в нея.

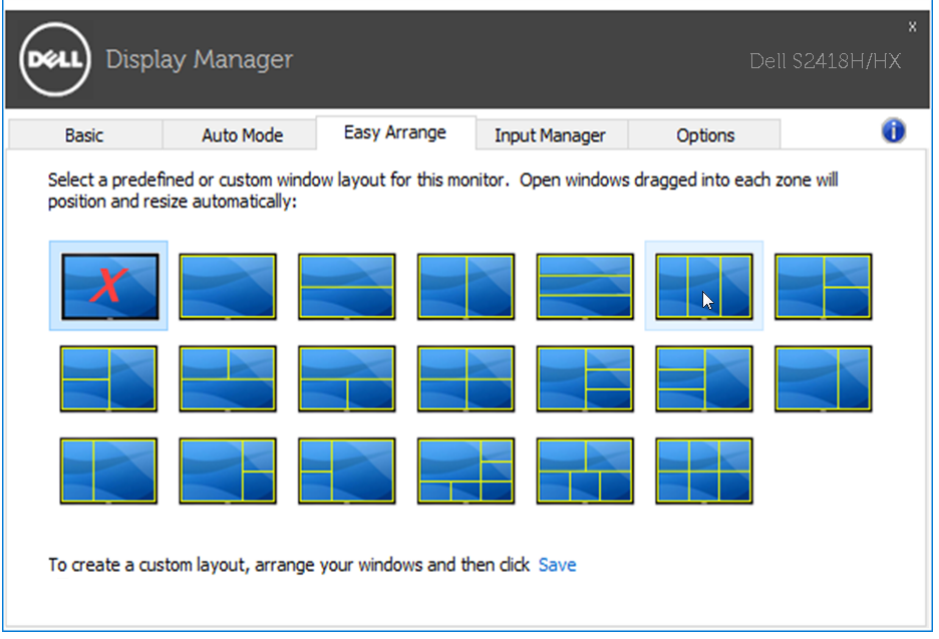

За да създадете потребителско оформление, размер и позиция на прозорците (макс. 10) на работния плот, след това щракнете върху връзката **Save (Запис)** в **Easy Arrange**. Размерът и разположението на прозорците се запазва като оформление и се създава потребителска иконата за оформление.

**ЗАБЕЛЕЖКА:** Тази опция не записва и не запомня отворени приложения. Записва се само размерът и позицията на прозорците.

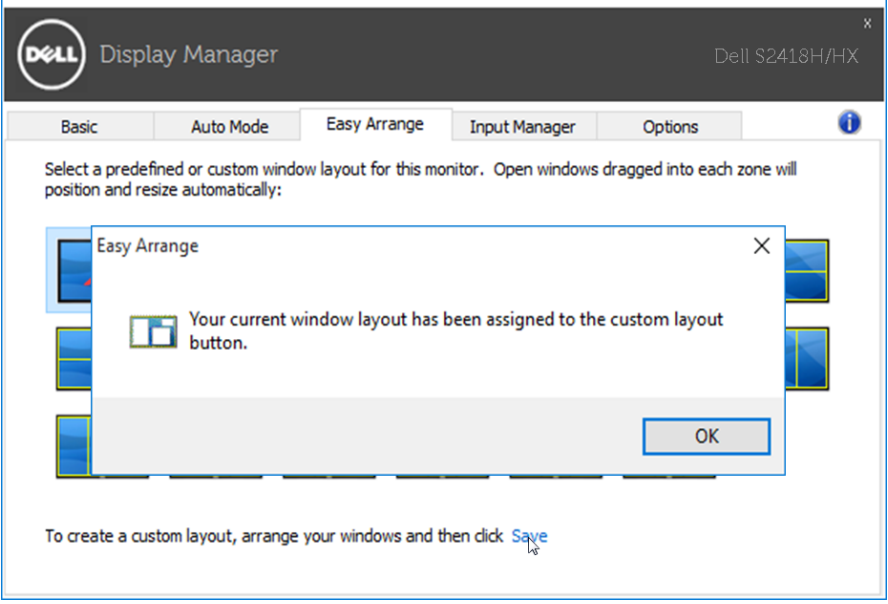

За да използвате потребителското оформление, изберете иконата на потребителското оформление. За да изтриете текущото записано потребителско оформление, затворете всички прозорци на работния плот, след което щракнете върху връзката **Save (Запис)** в **Easy Arrange**.

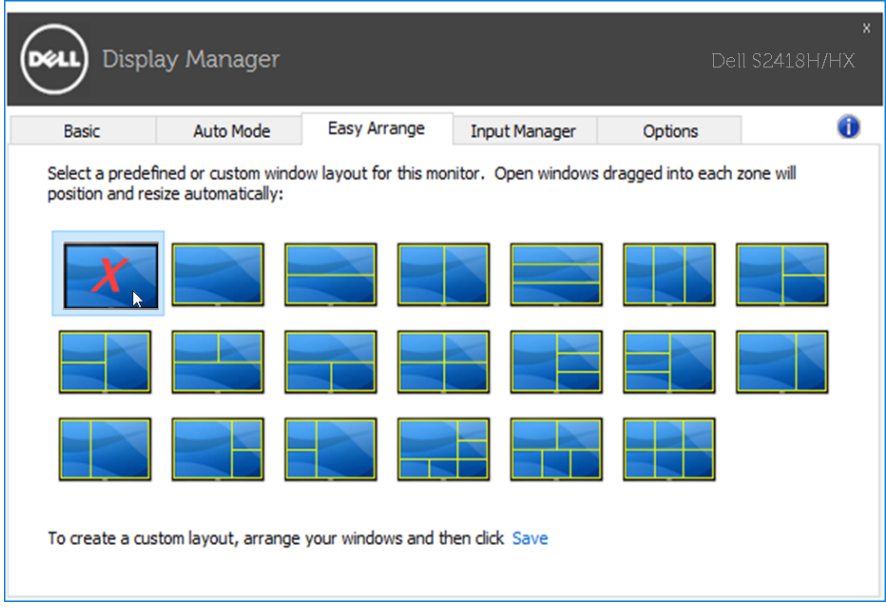

#### <span id="page-10-0"></span>**Управление на множество входни видеосигнали**

Разделът **Input Manager (Диспечер на входен сигнал)** предоставя удобни начини за управление на входни видеосигнали на Вашия монитор Dell. По този начин е много лесно да превключвате между входните сигнали докато работите на няколко компютъра.

Посочени са всички портове за входен видеосгинал към монитора. Можете да дадете име по Ваше желание на всеки входен сигнал. Запазете промените си след редактиране.

Можете да определите клавиш за пряк път за бързо превключване на предпочитания входен сигнал и клавиш за пряк път за бързо превключване между два входни сигнала, ако работите само между тях.

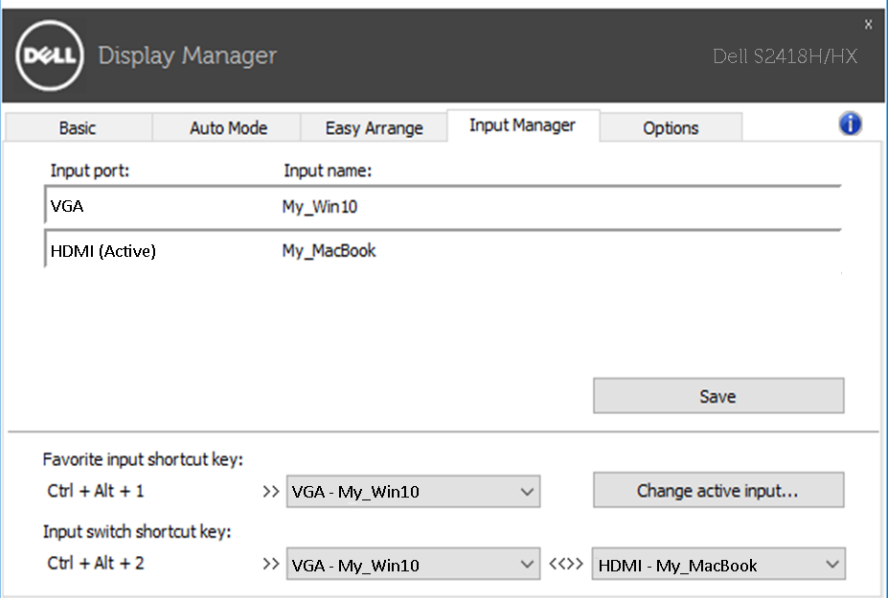

Можете да използвате падащия списък за превключване на произволен източник на входен сигнал.

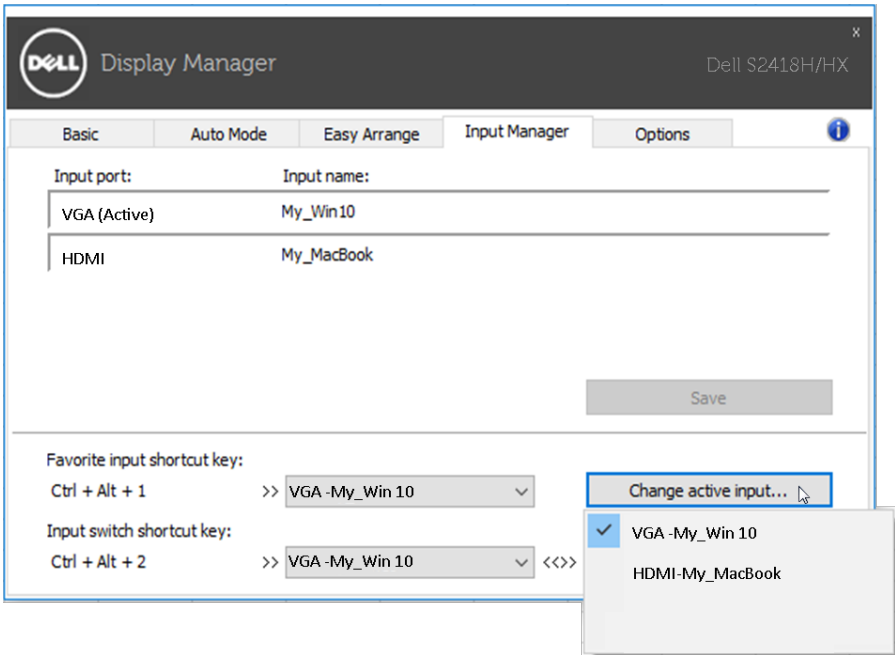

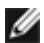

**И ЗАБЕЛЕЖКА: DDM комуникира с Вашия монитор, дори и когато** мониторът показва видео от друг компютър. Можете да инсталирате DDM на компютъра, който използвате често и да управлявате превключването на входен сигнал от него. Можете също да инсталирате DDM на други компютри, свързани към компютъра.

#### <span id="page-12-0"></span>**Отстраняване на неизправности**

Ако DDM не може да работи с Вашия монитор, DDM ще покаже иконата подолу в областта за уведомяване

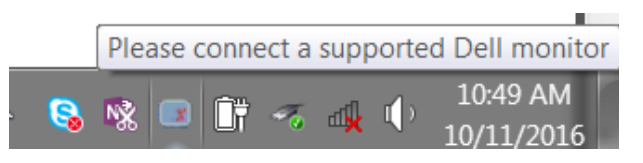

Щракнете върху иконата, DDM показва по-подробно съобщение за грешка.

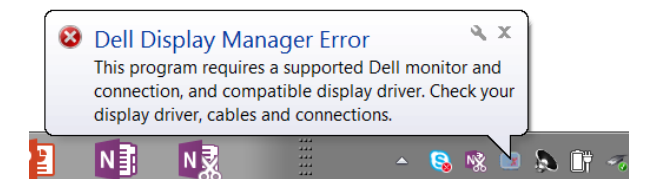

Обърнете внимание, че DDM работи само с монитори с марка Dell. Ако използвате монитори на други производители, DDM не ги поддържа.

Ако DDM не може да открие и/или комуникира с поддържан монитор Dell, извършете действията по-долу за отстраняване на неизправности:

- 1. Уверете се, че видеокабелът е правилно свързан към Вашия монитор и компютър, особено конекторите трябва да са сигурно вкарани до съответното положение.
- 2. Проверете екранното меню на монитора и се уверете, че опцията DDC/CI е разрешена.
- 3. Уверете се, че имате правилния и най-новия драйвер на дисплея от производителя на видеокартата (Intel, AMD, NVidia и др.) Драйверът на дисплея често до неизправност на DDM.
- 4. Отстранете евентуални докинг станции и удължители или преобразуватели между монитора и порта на видеокартата. Някои евтини удължители, хъбове или преобразуватели може да не поддържат DDC/CI както трябва и да доведат до грешка в DDM. Актуализирайте драйвера на такова устройство, ако е налична найновата версия.
- 5. Рестартирайте системата си.

DDM може да не работи с мониторите по-долу:

- Модели на монитори Dell преди 2013 г. и монитори Dell от серия D. Можете да видите уеб сайтовете за поддръжка на продукти Dell за повече информация
- Геймърски монитори, използващи G-sync технология, базирана на

Nvidia

- Виртуални и безжични дисплеи не поддържат DDC/CI
- Някои ранни модели DP 1.2 монитори. Възможно е да трябва да забраните MST/DP 1.2 с помощта на екранното меню на монитора

Ако Вашият компютър е свързан към Интернет, ще бъдете подканени със съобщение, когато има налична по-нова версия на приложението DDM. Препоръчва се да изтеглите и инсталирате най-новата версия на приложението DDM.

Можете да проверите за нова версия с натискане на десния бутон върху иконата DDM като едновременно натискате клавиша shift.

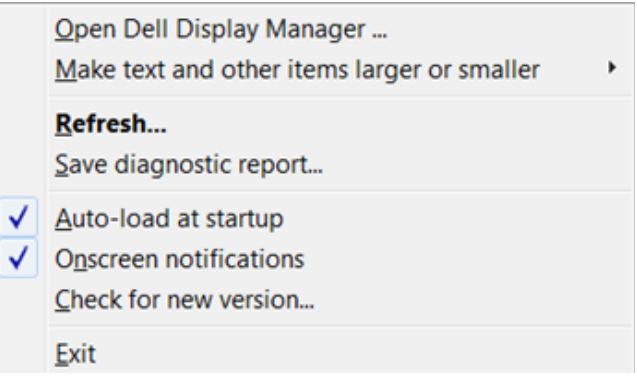